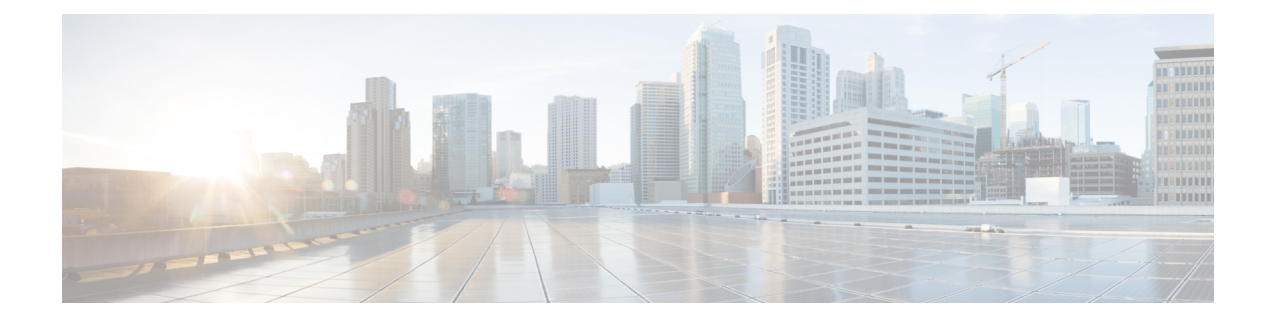

# **Using Prime Collaboration Self-Care**

This section comprises of the following:

• Prime [Collaboration](#page-0-0) Self-Care Overview, on page 1

## <span id="page-0-0"></span>**Prime Collaboration Self-Care Overview**

Prime Collaboration provides a Self-Care portal, which allows you to control preference settings such as user name, password, and so on. You can update your own account and services by using the Self-Care portal. The Self-Care feature enables you to modify line settings, manage services, add reset Voicemail Box, Voicemail PIN, and configure phone options. The Self-Care portal covers user services across multiple Cisco Unified CM clusters, Unity Connection clusters and IM&P clusters.

When Cisco Unified Communications Manager is shared between two or more users, and if one or more users are using LDAP, Prime Self-Care will be used regardless of the version of Cisco Unified Communications Manager. **Note**

To enable Prime Collaboration Self-Care, see Creating a [Self-Care](#page-0-1) Account, on page 1.

### <span id="page-0-1"></span>**Creating a Self-Care Account**

You can create a Self-Care account in Cisco Prime Collaboration Provisioning. You can choose to enable or disable Self-Care for each user you create.

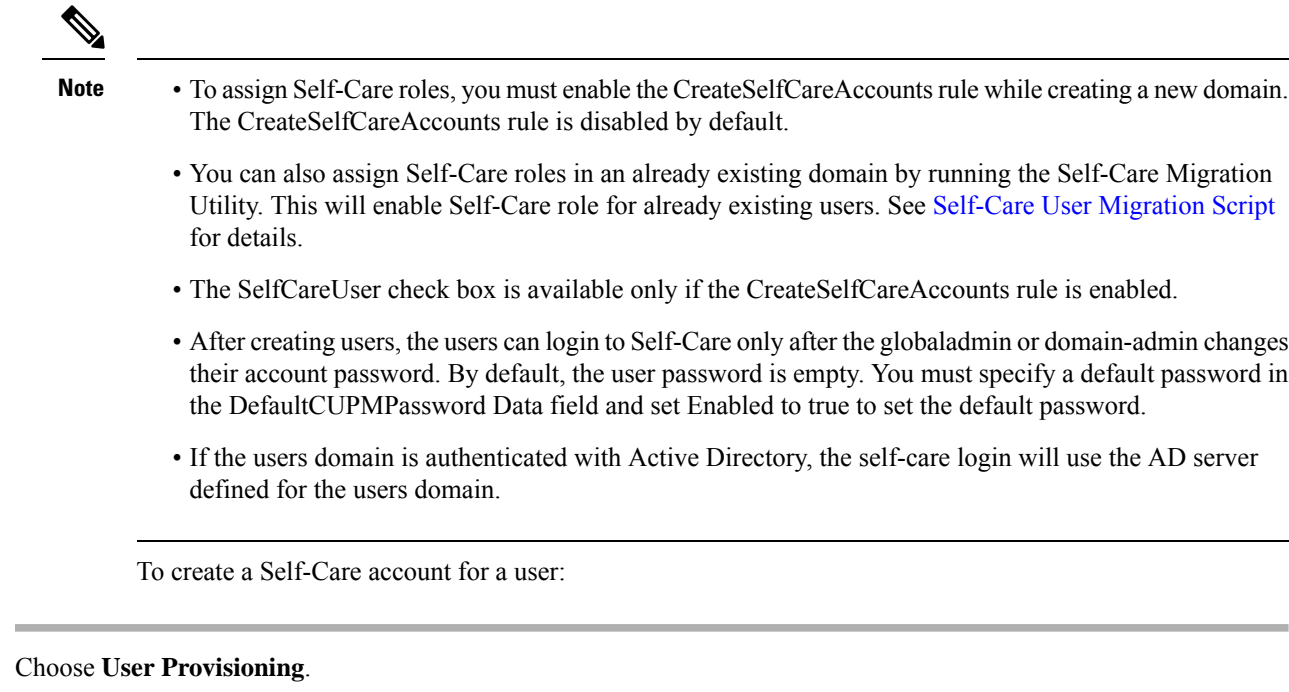

- **Step 2** Click **Add User** and check the **Enable Prime Collaboration Self-Care** check box.
- **Step 3** Enter the necessary user information and save.

#### **Enabling or Disabling Self-Care Using Batch Provisioning**

You can enable Self-Care while creating new users using Batch Provisioning. To enable Self-Care for a user, provide the authorization role as SelfCareUser in the batch action file.

Batch Provisioning can also be used to enable or disable Self-Care role for an existing user. To enable provide the authorization role as SelfCareUser, and to disable provide none in the batch action file.

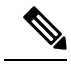

**Step 1** 

**Note** The CreateSelfCareAccounts rule must be enabled for the domain to create a Self-Care account.

For information on Batch Provisioning see [Managing](cpco_b_cisco-prime-collaboration-provisioning-guide-12-5_chapter7.pdf#nameddest=unique_14) Batch Projects.

### **Launching Prime Collaboration Self-care**

Based on your user role, you can launch Self-Care.

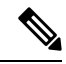

**Note** If you are using IE 10, you must select the Standards mode for the Self-Care portal to work properly.

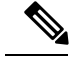

#### **For Cisco Prime Collaboration Provisioning release 12.5 and later Note**

When you log in to the Self-care/Non-Selfcare User login page for the second time, it displays the successful date and time of the previous login.

A user with only Self-Care role will be directed to the self-care portal after login:

- **Step 1** In a browser enter, http:// $\leq$ provisioning-ip $\geq$ /cupm/selfcareuser/Login.
- **Step 2** Use Self-Care credentials to log in.

Since the user has only Self-Care role, he will be able to access only the Self-Care menu. Provisioning menus will not be available for such a user.

### **Customizing Your Personal Settings**

Self-Care enables you to set individual attributes and personal preferences for the following aspects of phone use:

- Phone options include configuring speed dial numbers, do not disturb options, and music when a call is placed on hold.
- Profile options allow you to configure options for extension mobility and single number reach.
- Line options for a specific line on the phone, such as call forwarding, caller identification, and notifications.
- User options for the phone user, such as passwords and personal identification numbers (PINs).

You can update the /opt/cupm/sep/ipt.properties file to hide or display the features displayed in the Phone Settings, Line Settings, and User Settings page of Self-Care portal. For example, if you want to configure the features in the Phone settings, your entries would be:

In Cisco Prime Collaboration Provisioning UI, choose **Administration** > **Settings** to view the following Endpoint Features.

enabled features for Phone Settings should be provided as follows: General, SpeedDials, DoNotDisturb, Locale, MusicOnHold, Others dfc.ipt.selfcare.phone.features=General,SpeedDials,DoNotDisturb,Locale,MusicOnHold,Others#

You must log in as root user to update the ipt.properties file. You must restart the cupm services for the changes to take effect. **Note**

To configure Self-Care options:

- **Step 1** In a browser, enter http:// $\leq$ provisioning-ip $\geq$ /cupm/ipt/selfcare/home.html.
- **Step 2** Enter your username and password.

The Self-Care portal screen appears. The Self-Care portal screen contains the following elements:

- Phone carousel—The phone carousel (positioned in the lower left side of the screen) contains icons for the phones and service profiles that you can configure. Click the icons at either side of the visible icons to view the additional phones or profiles.
- Main menu—The main menu options (to the right of the phone carousel) are Phone Settings, Line Settings, and User Settings. Depending on your selection in the phone carousel, the Phone Settings option might be replaced by Extension Mobility Settings or Single Number Reach Settings.
- Configuration area—The configurable categories for the selected main menu option appear next. When you click a category, such as Speed Dials, the right side of the screen displays the configurable options.
- **Step 3** In the phone carousel, select the phone or profile you want to configure.
- **Step 4** In the Line Settings menu, ensure that you select the correct line for the options you are configuring.

The following options are available for you to configure in the Self-Care portal:

- Configuring Phone or Extension Mobility Settings
- Configuring Single Number Reach Settings
- Configuring Line Settings
- Configuring User Settings

#### **Configuring Phone and Extension Mobility Setting**

The following table lists the Phone and Extension Mobility settings you can perform using Self-Care.

#### **Table 1: Configuring Phone and Extension Mobility Setting**

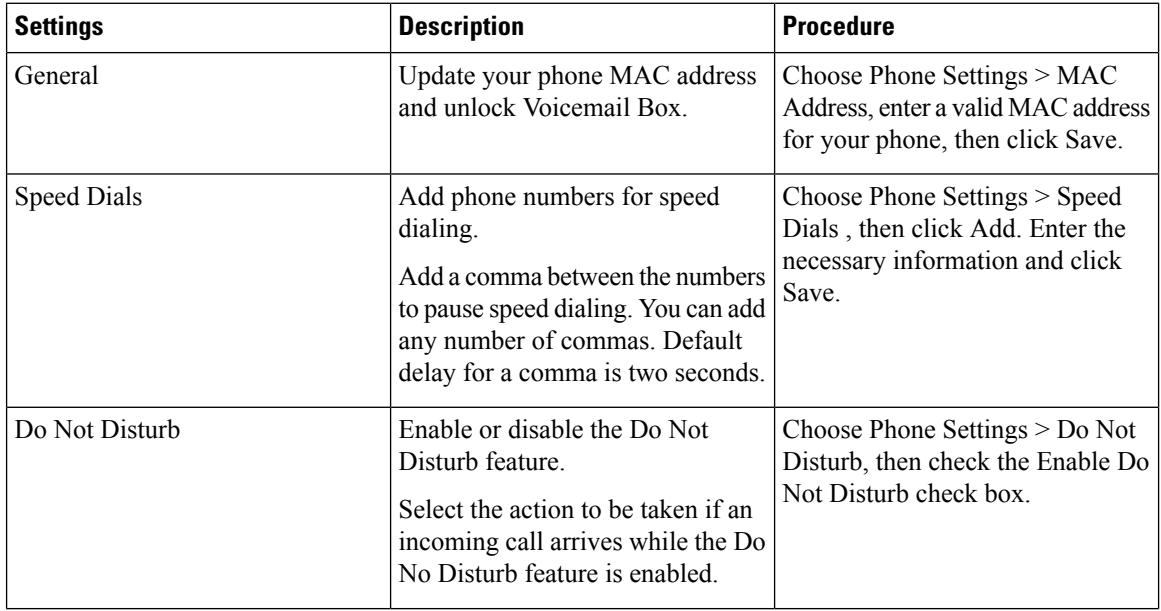

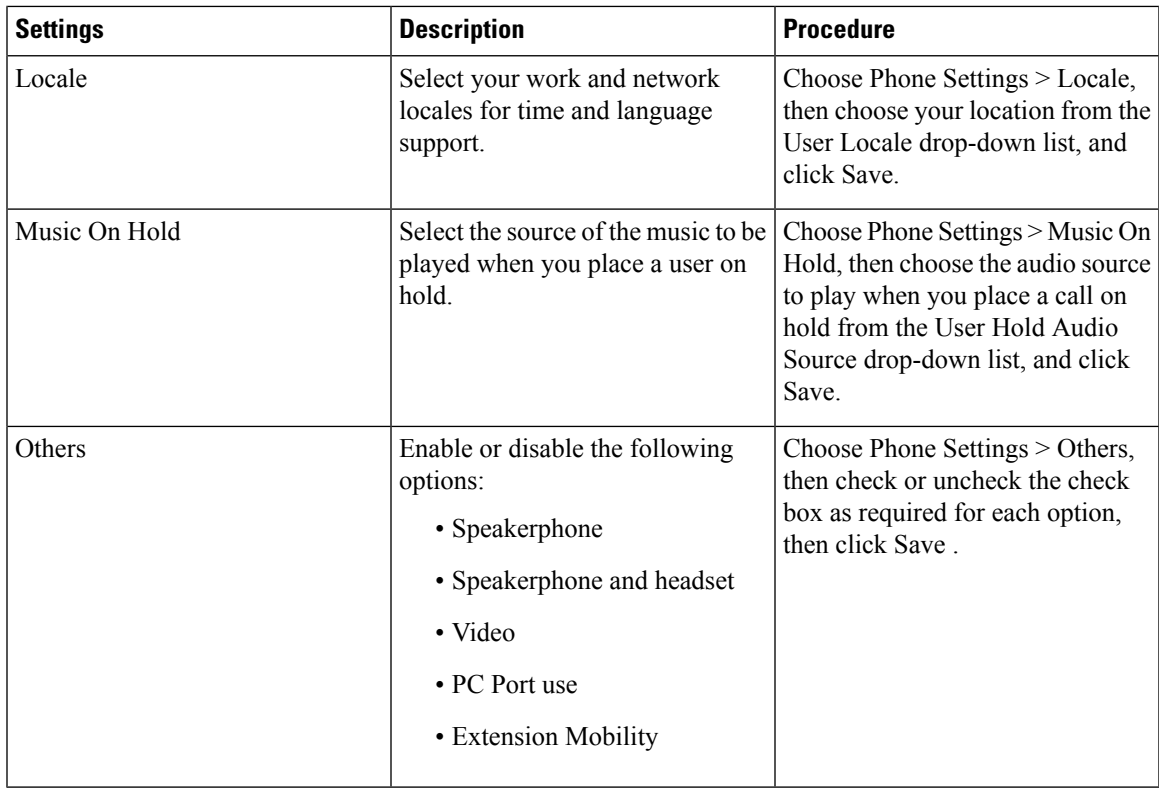

### **Line Settings**

The following table lists the available line settings for each line of the selected phone or profile:

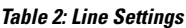

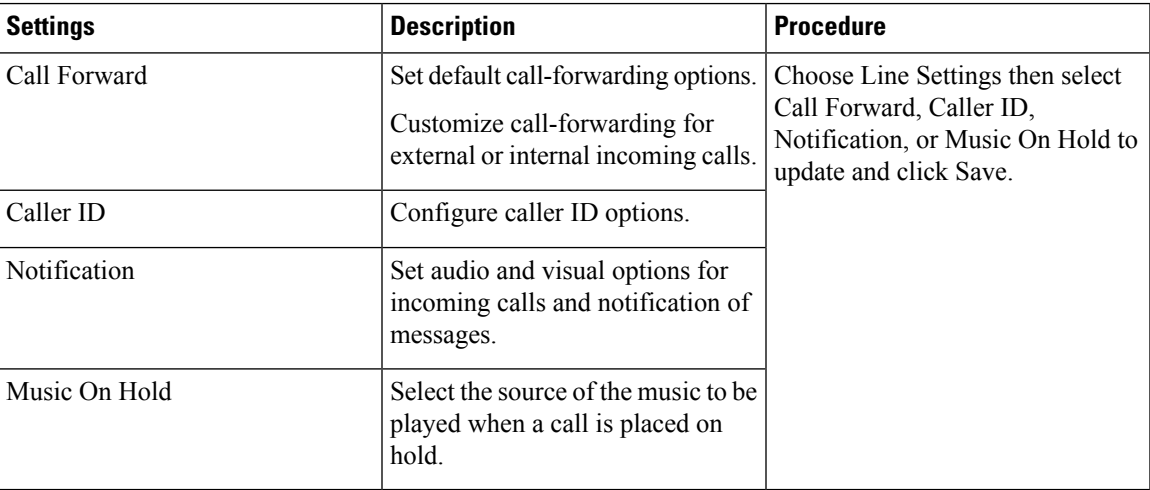

### **User Settings**

The following table lists the available User Settings:

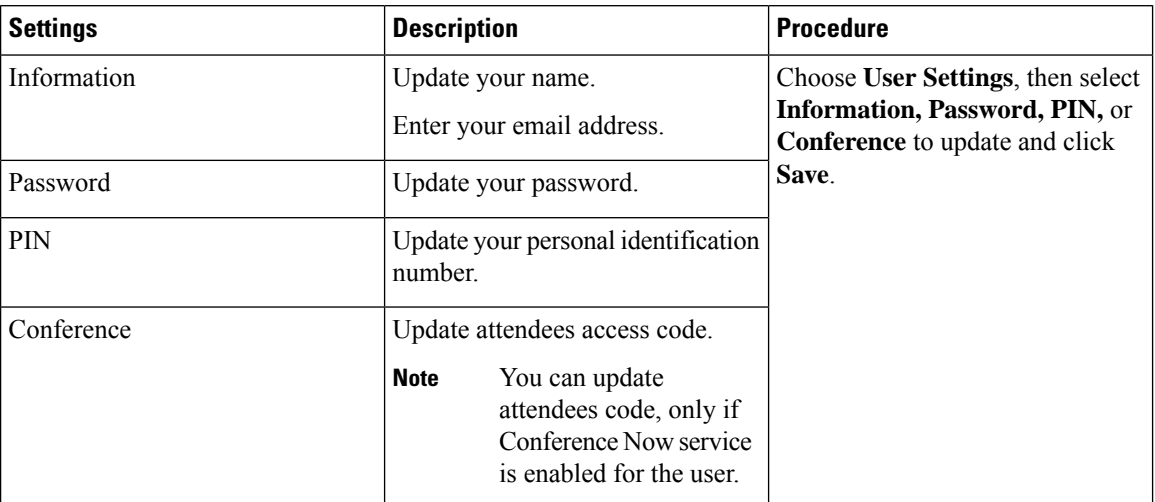

#### **Table 3: User Settings**

### **Common Self-Care Tasks**

The following table lists all the common self-care tasks a user can perform:

#### **Table 4: Common self-care Tasks**

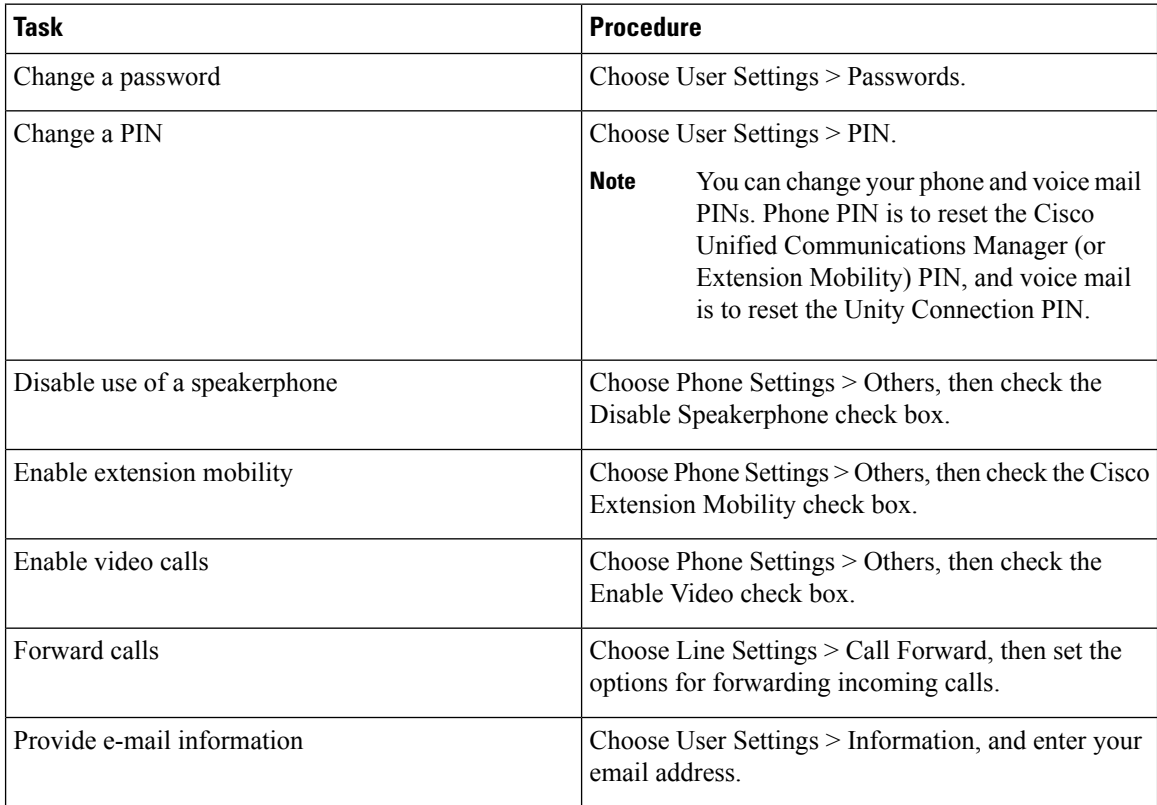

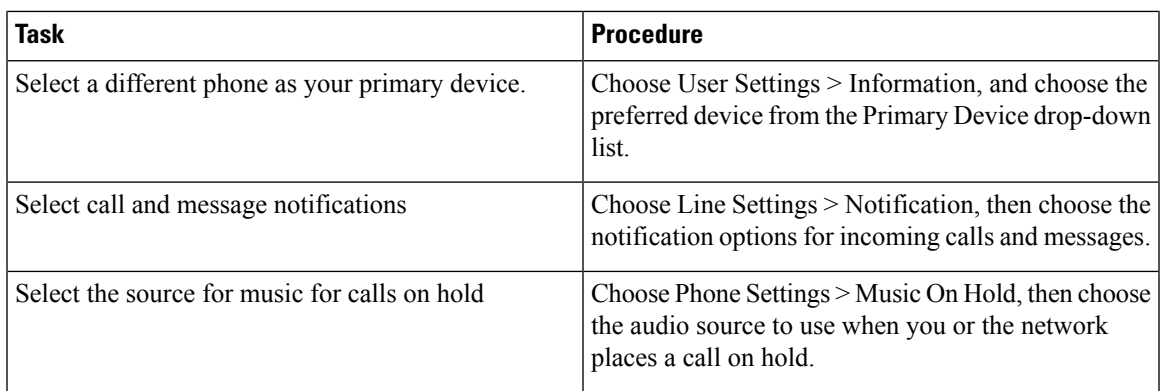

#### **Configuring Single Number Reach**

The Single Number Reach feature enables you to associate a another phone number with your business IP phone number. When a call is received on the business phone number, Cisco Prime Collaboration Provisioning automatically directs the call to ring on the phone you specify as well as the business phone. In this way, the Single Number Reach feature enables callers to reach you by dialing a single number, regardless of your location.

To configure an alternate number for Single Number Reach:

- **Step 1** In the phone carousel, select the icon associated with the remote destination profile.
- **Step 2** Choose **Single Number Reach Settings > Alternate Numbers**.
- **Step 3** Provide the information as described in the Table 5: Field [Description](#page-6-0) for Single Number Reach table, then click **Save.**
- **Step 4** If needed, click **Add New** to add an additional alternate number.

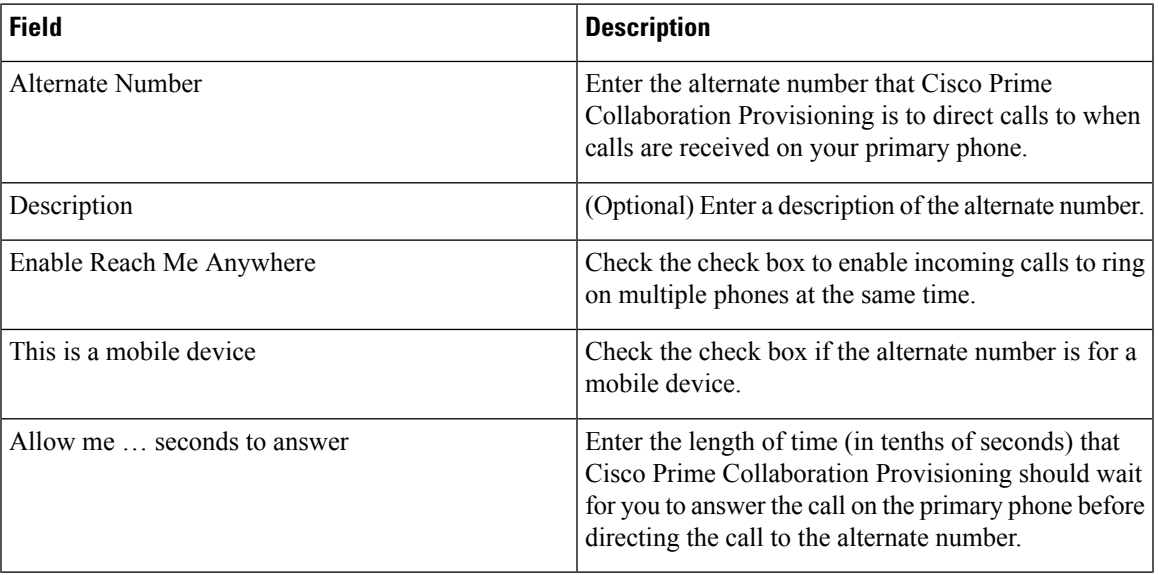

#### <span id="page-6-0"></span>**Table 5: Field Description for Single Number Reach**

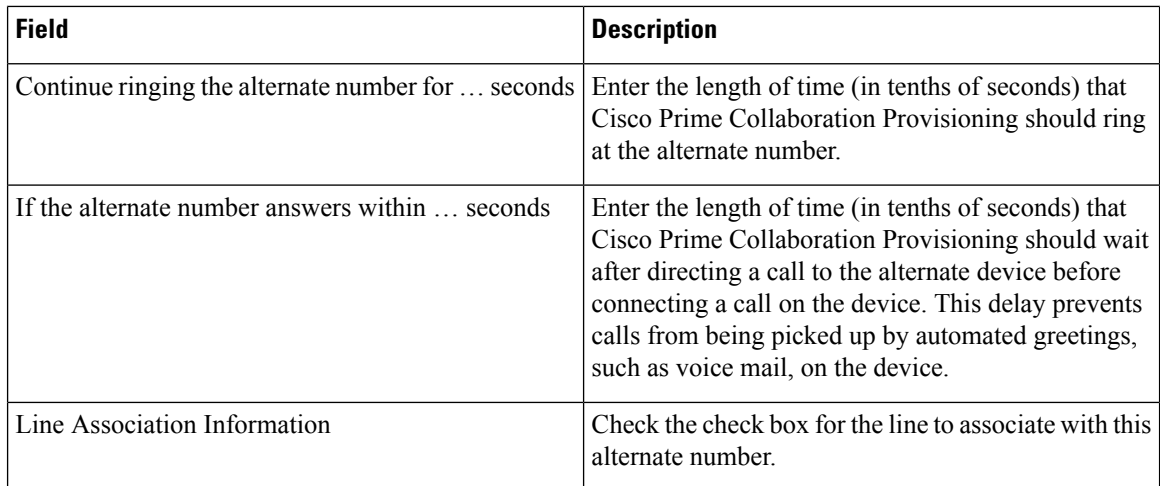

## <span id="page-7-0"></span>**Self-Care User Migration Script**

The SelfCareMigrationUtility can be invoked during the migration, or from the CLI, after migration. The tool processes all the users in the domains that have CreateSelfCareAccounts rule and DefaultCUPMPassword rule set.

This tool can be run through CLI from /opt/cupm/sep/ipt/bin. It can be run either globally (means for all domains) or for a single domain.

To run script:

**Step 1** Go to /opt/cupm/sep/ipt/bin.

**Step 2** Run:./SelfCareMigrationUtility.sh ALL ENABLE

- ALL—Indicates all domains.
- ENABLE—Enables selfcare for all users in the domain specified.

Tto disable selfcare option, run:

./SelfCareMigraionUtility.sh ALL DISABLE

The script can be run at the domain level also. To do this, run:

./SelfCareMigrationUtility.sh *DOMAIN NAME* [ENABLE | DISABLE]

For more information on migration, see the Cisco Prime [Collaboration](http://www.cisco.com/en/US/products/ps12363/prod_installation_guides_list.html) Upgrade and Migration Guide.